## **Anleitung zum Erstellen eines neuen Passwortes**

## Liebe Eule

Um dir das Erstellen deines neuen Passwortes etwas zu erleichtern, findest du im Folgenden eine ausführliche Anleitung.

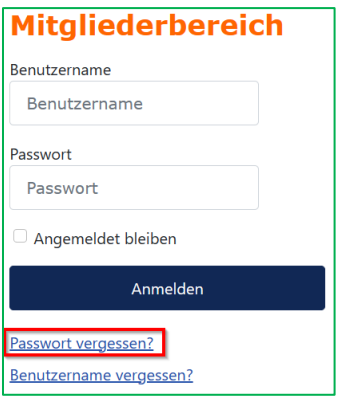

Mit dem Link "Passwort vergessen?" kommst du ins nächste Eingabefenster.

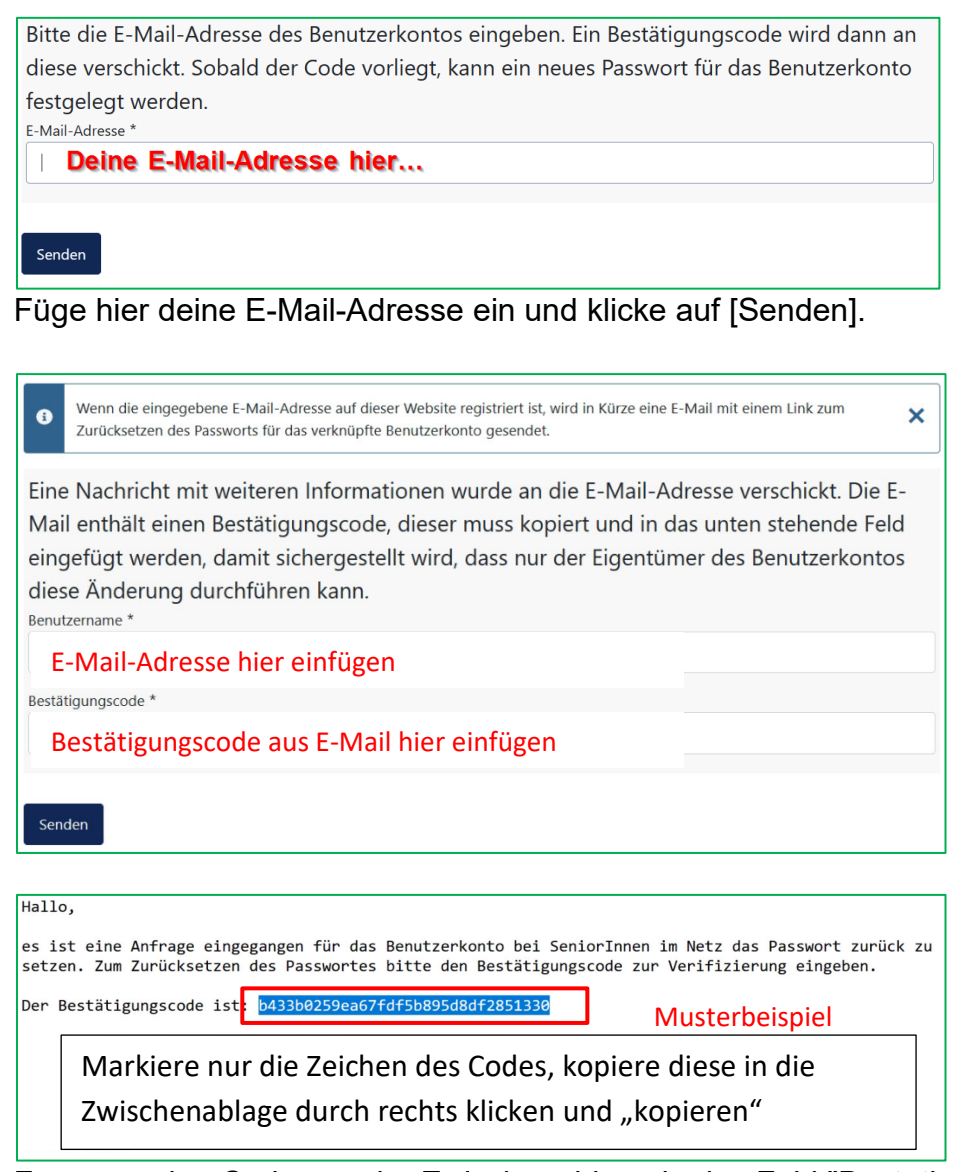

Füge nun den Code aus der Zwischenablage in das Feld "Bestätigungscode" durch rechts klicken und "Einfügen".

Im Feld Benutzername musst du noch einmal deine E-Mail Adresse einsetzen, und anschliessend auf [Senden] klicken.

Alternativ kann im E-Mail der angegebene Link angeklickt werden und es öffnet sich das Bestätigungsfenster mit bereits eingetragenem Bestätigungscode.

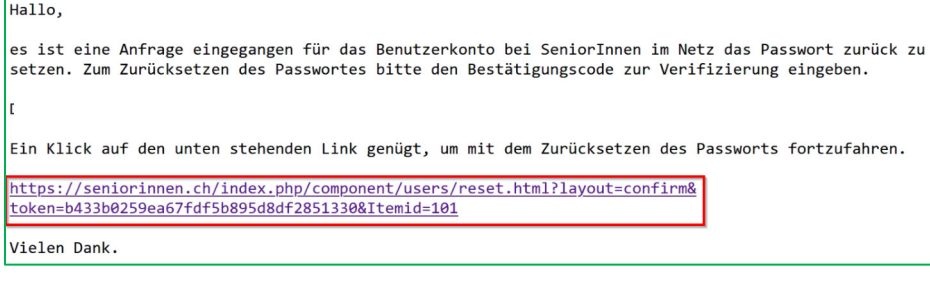

Eine Nachricht mit weiteren Informationen wurde an die E-Mail-Adresse verschickt. Die E-Mail enthält einen Bestätigungscode, dieser muss kopiert und in das unten stehende Feld eingefügt werden, damit sichergestellt wird, dass nur der Eigentümer des Benutzerkontos diese Änderung durchführen kann. Benutzername<sup>\*</sup> E-Mail-Adresse hier einfügenBestätigungscode \* b433b025 Musterbeispieler2851330 Senden

## Nun kann ein neues Passwort angegeben werden.

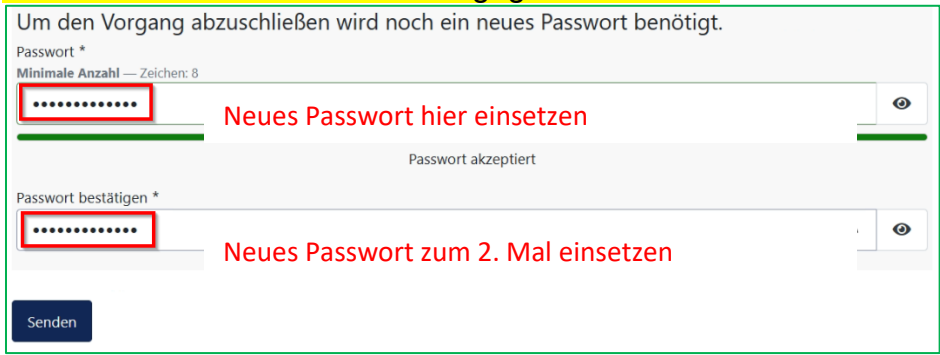

Nach dem Klick auf [Senden] ist eigentlich alles erledigt, es erscheint noch die Bestätigung, dass du dein neues Passwort jetzt verwenden kannst.

Damit hoffe ich sehr, dass es dir gelingt, dein neues Passwort zu erstellen. Falls du Probleme hast, melde dich bitte bei mir.

Freundliche Grüße Heinz Fahrni Webmaster der SeniorInnen im Netz eule.heinz.f@bluewin.ch